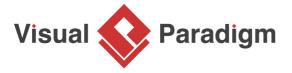

# **How to Maintain a Glossary for Multiple Projects?**

Written Date: March 01, 2016

In Visual Paradigm, you can identify specific term by adding it to glossary and enter its definition as description. However, if different projects share many common terms which have common definitions, you may have to define them many times. As a result, time is very consuming and there are risks of missing some of them or defining them incorrectly by mistake, creating not standardized definitions.

Moreover, after you have defined many common terms in different projects, if you want to edit the definitions, you need to amend them one by one, project by project. Consequently, the same problems arise. In this tutorial, we will teach you how to solve the problem by simple procedures.

# Centralize the glossary term

Let's say if you have two projects that contain the word *Patient* which possess the same definition as shown in the diagrams below:

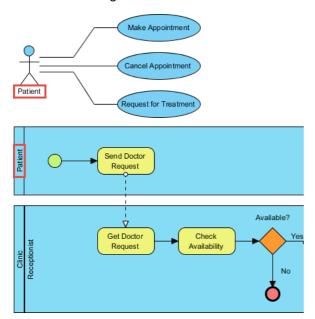

In order to solve the problem, you can centralize the common glossary term, in this case, *Patient* into a common glossary project. After that, add this glossary project as a referenced project to the above two projects which contain the word *Patient* respectively. (The detail steps will be shown in later section.)

The benefit of centralizing the common glossary term is to save time because simply adding the common glossary project into all projects that contain the common terms will do. Furthermore, since all projects are referenced to the same common glossary project, it guarantees that the definitions in all projects are completely standardized. In case you want to amend the definition of a term, you

can simply edit it in the common glossary project, then the corresponding term in all projects (that you have added this referenced project to) will automatically be updated. This also saves time and avoid missing any of them when you need amend a word. Therefore, centralizing the common glossary term totally solve the problems.

## Steps to centralize glossary terms in a common project

- 1. Create a new project with <u>Visual Paradigm</u>. Select **Project > New** from the application toolbar.
- 2. In the **New Project** window, enter *Common Glossary Terms* as project name. Click the **Create Blank Project** button.

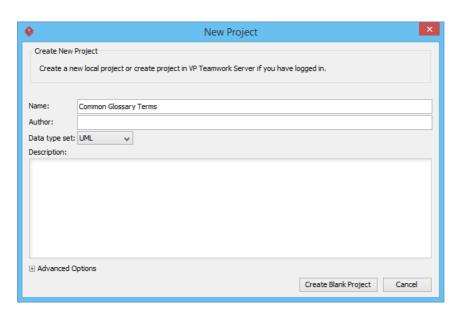

3. Select **Modeling > Glossary** from the application toolbar to open the glossary.

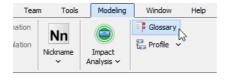

4. Create a new term by clicking **New Term (Insert)** on top of the glossary grid.

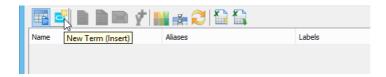

5. Enter *Patient* as the of the term and press **Enter** to confirm.

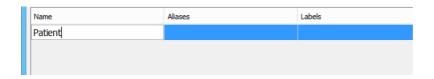

6. Let's give the term a description. Open the description pane by clicking on **Show Description** on the right hand side of the status bar.

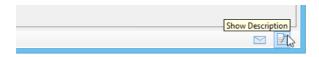

7. Select the term *Patient* and enter a person who is under medical care or treatment in the description pane.

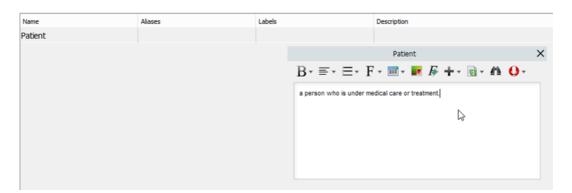

- 8. Select **Project > Save** from the toolbar to save the project.
- 9. Download the <u>Sample Use Case Diagram.vpp</u>. It is the project that contains the use case diagram shown above.
- 10. Open the downloaded project file in Visual Paradigm. You can open a project by selecting **Project > Open...** from the application toolbar.
- 11. Select **Project > Referenced Project** from the toolbar.

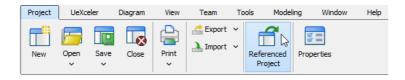

12. In the **Manage Referenced Projects** window, click **Add** and then select the *Common Glossary Terms* project.

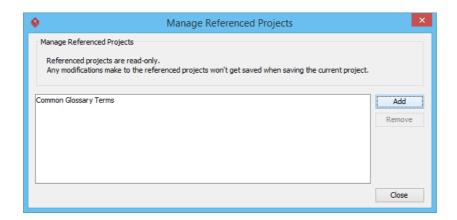

- 13. Click Close.
- 14. Open the only use case diagram in the project. You can see the word *Patient* is being highlighted and underlined. This is because the word is being found to be a glossary term.

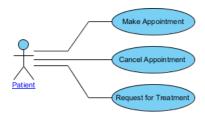

15. Move the mouse pointer over the word *Patient*, press the **Ctrl** key and click on it.

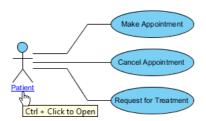

16. You can then read the description of Patient.

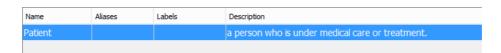

17. Repeat the same set of steps on the BPD in the project <u>Sample BPMN Business Process</u>
<u>Diagram.vpp</u>. You should see the pool name *Patient* being highlighted. So, with the technique described in this tutorial you can create a central repository of glossary terms, and have the other project referencing it to access the definition of terms.

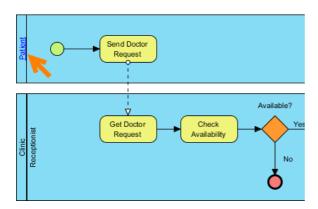

#### Resources

- 1. Sample Use Case Diagram.vpp
- 2. Sample BPMN Business Process Diagram.vpp

#### Related Links

<u>Tutorial - Define Domain Terms with Glossary</u>

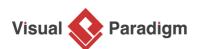

Visual Paradigm home page (https://www.visual-paradigm.com/)

### Visual Paradigm tutorials

(https://www.visual-paradigm.com/tutorials/)